TRY5 ディスプレイに絵を表示してみよう

ディスプレイに絵を表示させる方法を学習します。

## Pepper のディスプレイに絵を表示してみよう  $\overline{\mathbf{27}}$ 基本課題

■プログラムのつくり方 せいちゃん せいちょう せいするボックス

ディスプレイに絵を表示するためには、あらかじめプロジ ェクトファイルの「html」フォルダに表示したい絵を読み 込んでおく必要があります。

絵の表示は「Show Image」ボックスを使います。プロパテ ィを開いて「ImageUrl」に表示したい絵のファイル名を入 力します。ボックスを下の図のように配置し、線でつなぎ

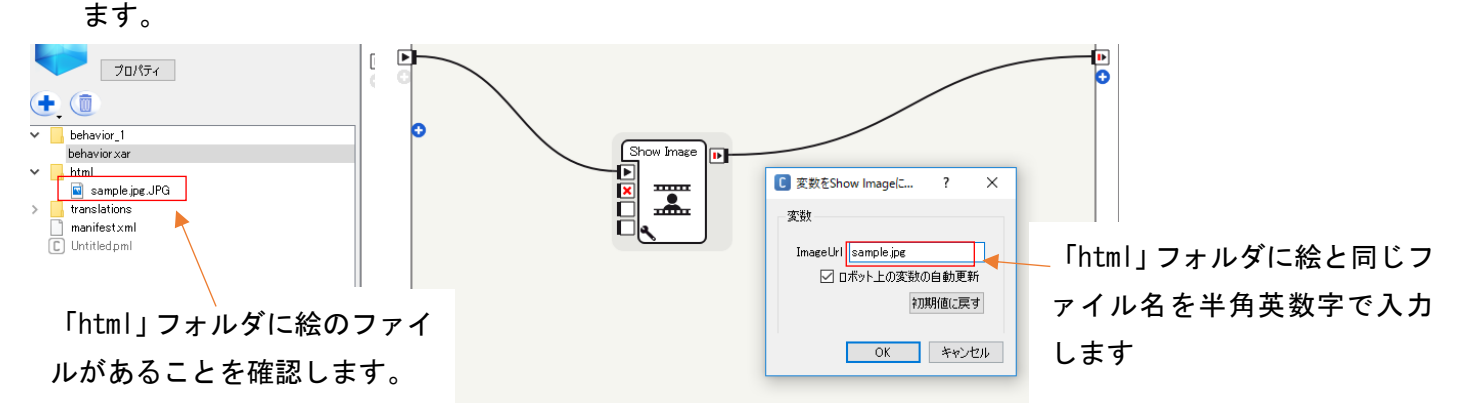

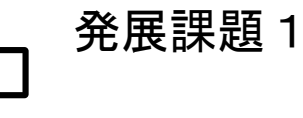

表示する絵の数を増やしてみよう

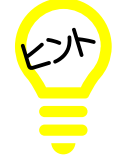

「Wait」ボックスを使って、表示する絵の時間を調節して みよう

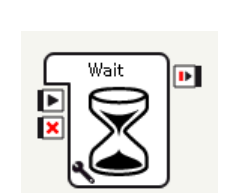

使用するボックス

Show Image

mun ≖Õm

E

 $\mathbb{R}$ 

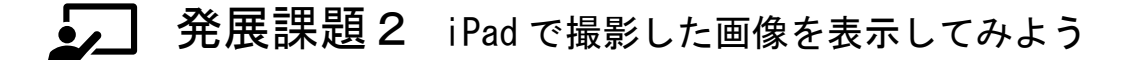

iPad を教師用パソコンにつなぎ、iPad 内の画像を Dropbox 内の自分のフォルダに入れましょう 多くの画像を使用するときは、iPad の画像圧縮アプリ (Magic Resize)で圧縮してから取り込みましょう